#### **NOTA**

NOTA especifica el entorno operativo, las condiciones de instalación o las condiciones especiales de uso.

## **ADVERTENCIA**

ADVERTENCIA indica una situación potencialmente peligrosa que, si no se evita, puede provocar la muerte o lesiones graves.

# **Desembalaje del equipo y comprobación de los componentes**

 $\bullet$ 

**1. Elimine la cinta protectora y la película que cubren el equipo.**

**2. Asegúrese de tener todos los componentes que se indican a continuación.**

### **ADVERTENCIA**

En el embalaje del equipo se utilizan bolsas de plástico. Las bolsas de plástico no son juguetes. Para evitar el riesgo de asfixia, mantenga las bolsas fuera del alcance de bebés y niños, y deséchelas de la forma correcta.

Abra la cubierta de la bandeja de salida del papel  $\bigcirc$ 

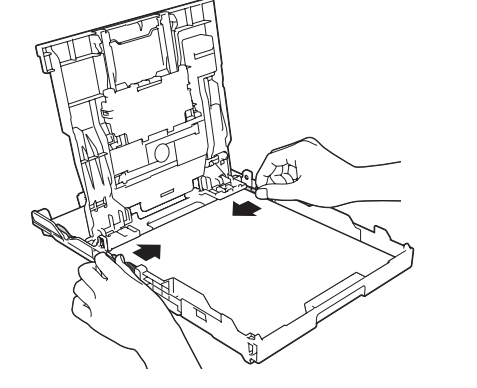

#### **NOTA**

- Guarde el material del embalaje y la caja por si, por algún motivo, tiene que desplazar el equipo.
- **Debe adquirir el cable de interfaz correcto según la interfaz que desea utilizar (con conexión USB o de red).**

#### **Cable USB**

Se recomienda utilizar un cable USB 2.0 (tipo A/B) cuya longitud no supere los 6 pies (2 metros).

#### **Cable Ethernet (red)**

Utilice un cable trenzado recto de categoría 5 (o superior) para la red Ethernet rápida 10BASE-T o 100BASE-TX.

# 1 **Carga de papel normal de tamaño Carta/A4**

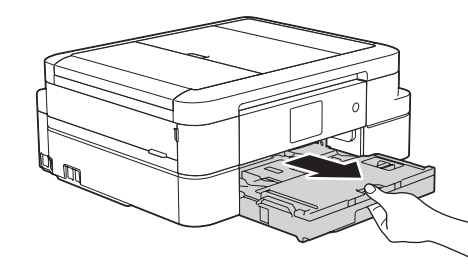

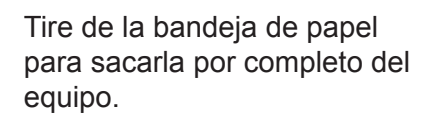

Conecte el cable de línea telefónica. Utilice la conexión marcada como **LINE** y conduzca el cable hacia la

Extraiga el soporte del papel  $\bigcirc$  y despliegue la lengüeta del soporte del papel @ para que las hojas impresas no se caigan.

parte posterior del equipo.

Siga las instrucciones de la pantalla táctil para instalar los cartuchos de tinta. El equipo preparará el sistema de tubos de tinta para la impresión.

Cuando el equipo haya completado el proceso de limpieza inicial, siga las instrucciones que aparecen en la pantalla táctil para configurar los ajustes del equipo.

- Compruebe la calidad de impresión
- Ajuste la fecha y la hora
- Vea los consejos de funcionamiento
- Ajuste el mensaje de Brother
- Imprima la hoja de instalación

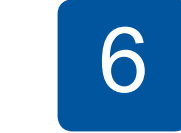

1. Pulse  $\left\| \right\|$  [Settings (Configur.)] > [All Settings (Tod. config.)] > [Initial Setup (Conf.inicial)] > [Local Language (Sel. idioma)].

- **2.** Pulse el idioma de su preferencia.
- **3.** Pulse ...

Abra la cubierta de los cartuchos de tinta y retire la pieza de protección de color naranja del equipo.

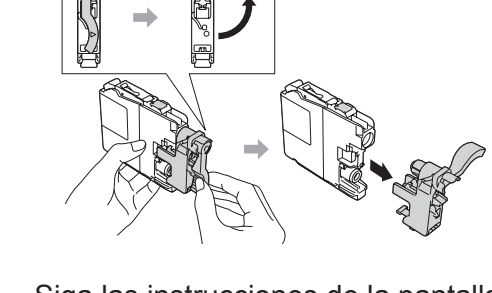

Airee bien el papel y colóquelo en la bandeja.

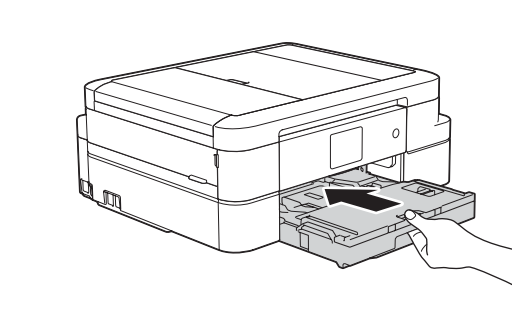

Cierre la cubierta de la bandeja de salida del papel e introduzca lentamente la bandeja por completo en el equipo.

Conecte el cable de alimentación. El equipo se encenderá automáticamente.

Ajuste las guías del papel.

**NOTA**

Si tiene la línea telefónica compartida con un teléfono externo, establezca la conexión tal y como se indica a continuación. Antes de conectar el teléfono externo, extraiga la cubierta de protección de color blanco  $\odot$  de la conexión **EXT.** del equipo.

#### **NOTA**

Puede ajustar el ángulo del panel de control para leer la pantalla táctil de forma más cómoda.

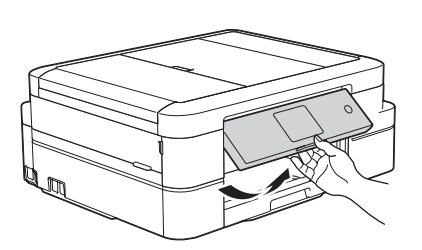

#### **NOTA**

# Guía de configuración rápida

### **MFC-J985DW**

# **brother**

Lea la Guía de seguridad del producto en primer lugar y, a continuación, lea la Guía de configuración rápida para conocer el procedimiento de instalación correcto.

# 3 **Conexión del cable de alimentación**

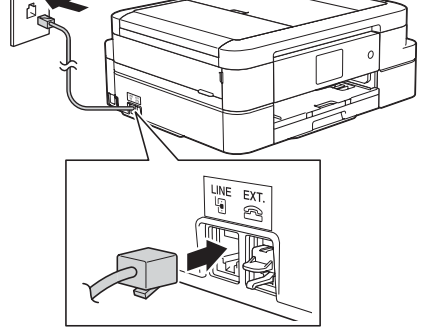

# 4 **Instalación de los cartuchos**

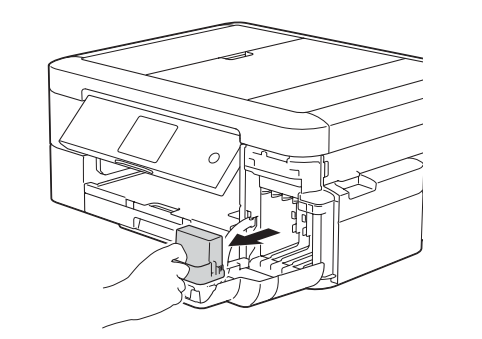

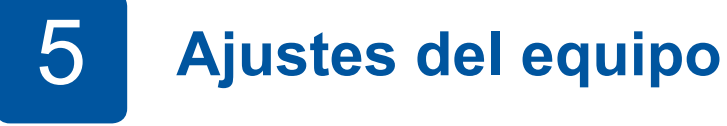

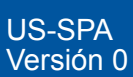

- **Cartuchos de tinta iniciales [4]**
- Negro • Amarillo
- Cian
- Magenta

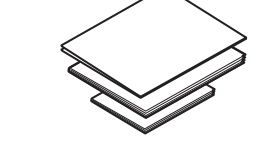

- 
- 
- 

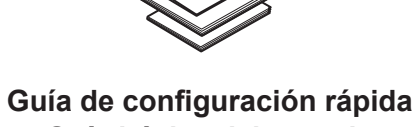

**Guía básica del usuario Guía de seguridad del producto**

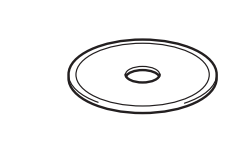

**Disco de instalación de Brother**

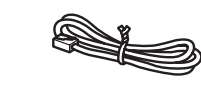

**Cable de línea telefónica**

El modo de recepción correcto se determina según los dispositivos externos y los servicios de suscripción telefónicos (correo de voz, timbre distintivo, etc.) que utilice en la misma línea que el equipo Brother.

Para obtener más información, consulte *Modos de recepción* en el *capítulo 7* de la *Guía básica del usuario*.

- **1.** Pulse  $\|$  [Configur.] > [Tod. config.] > [Fax] > [Conf.recepción] > [Modo recepción].
- **2.** Pulse el modo de recepción deseado.
- **3.** Pulse ...

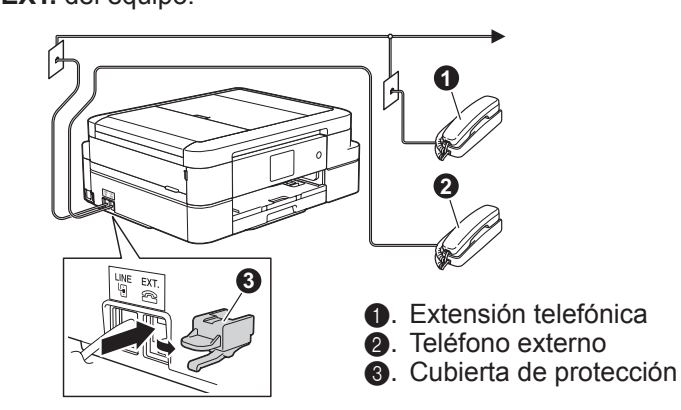

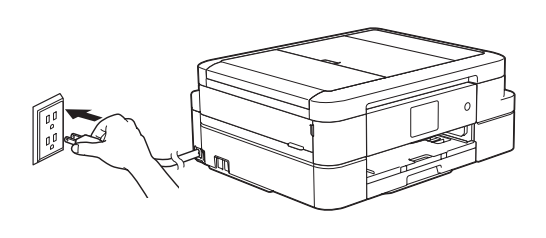

Guarde su nombre y su número de fax para que el equipo los imprima en todas las páginas de los faxes salientes. Para obtener más información, consulte *Introducir texto en el equipo Brother* en el *Apéndice* de la *Guía básica del usuario*.

- **1.** Pulse  $\|\|$  [Configur.] > [Tod. config.] > [Conf.inicial] > [ID estación] > [Fax].
- **2.** Introduzca su número de fax (20 dígitos como máximo) en la pantalla táctil y, a continuación, pulse [OK].
- **3.** Pulse [Nombre].
- **4.** Introduzca su nombre (20 caracteres como máximo) en la pantalla táctil y, a continuación, pulse [OK].
- **5.** Pulse .

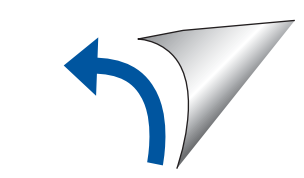

## 6 **Selección del idioma (si es necesario)**

8 **Configuración de la Identificación de estación**

Si no utiliza el equipo como equipo de fax, vaya al paso **9** .

# 2 **Conexión del cable de línea telefónica**

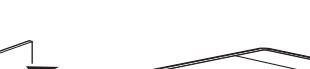

Si no utiliza el equipo como equipo de fax, vaya al paso **3** .

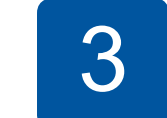

# 7 **Selección del modo de recepción correcto**

Si no utiliza el equipo como equipo de fax, vaya al paso **9** .

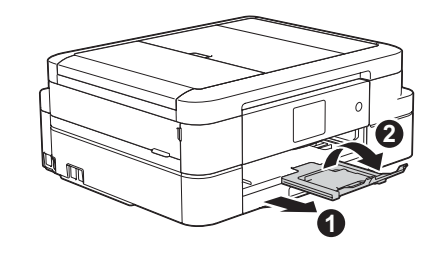

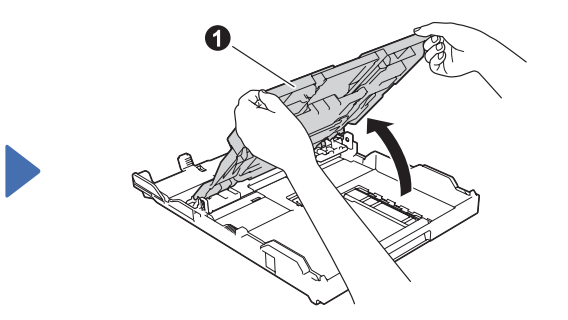

Vea los videos de preguntas frecuentes si desea obtener ayuda para configurar el equipo Brother. [solutions.brother.com/videos](http://solutions.brother.com/videos)

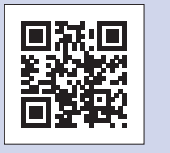

Visite el sitio web del soporte técnico de Brother en [support.brother.com](http://support.brother.com)

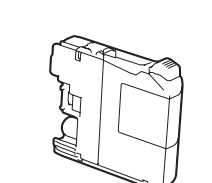

Si desea consultar la sección de preguntas frecuentes y de solución de problemas, o para descargar software y manuales, entre transmitivo en 2016 Brother Industries, Ltd. Todos los derechos reservados. visite [support.brother.com](http://support.brother.com).

# 9 **Seleccione un dispositivo para conectar su equipo**

Si no encuentra esta información, póngase en contacto con el administrador de su red o fabricante del enrutador/punto de acceso inalámbrico.

**DE** 

brother

Busque el SSID (nombre de red) y la clave de red (contraseña) en el enrutador/punto de acceso inalámbrico y anótelos en la tabla a continuación.

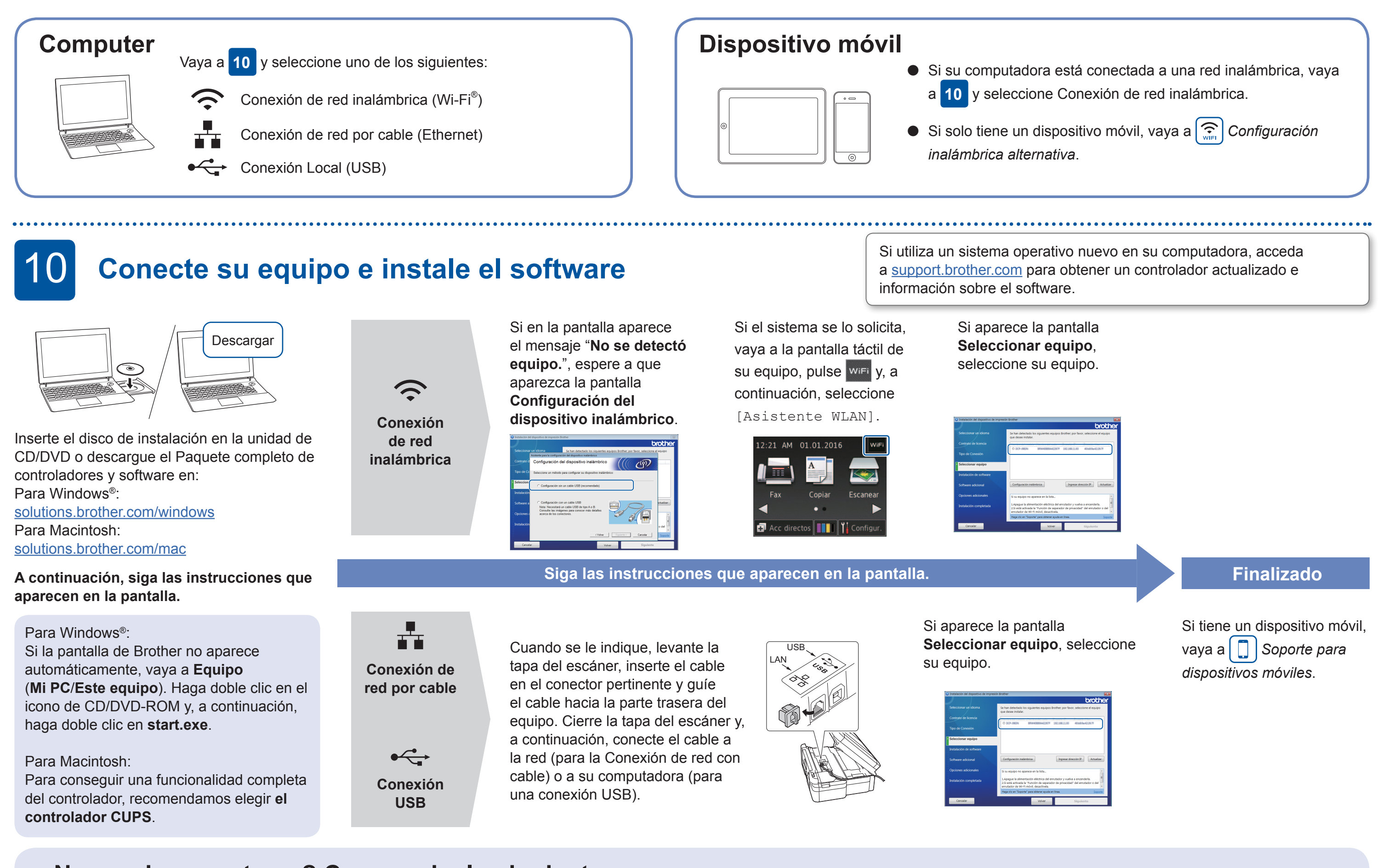

Dispone de múltiples funciones para imprimir desde su dispositivo móvil y escanear en el mismo.

Para obtener más información sobre AirPrint, Google Cloud Print™ y Wi-Fi Direct®, consulte la *Guía del usuario online*.

Para Mopria® y Brother Print Service Plugin, visite Google Play™ e instálelos en su dispositivo Android™.

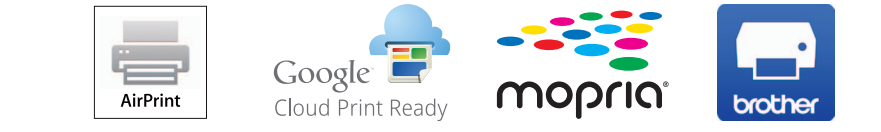

Si sigue sin conseguirlo, vaya a  $\widehat{\mathbb{S}}$ *Configuración inalámbrica alternativa*.

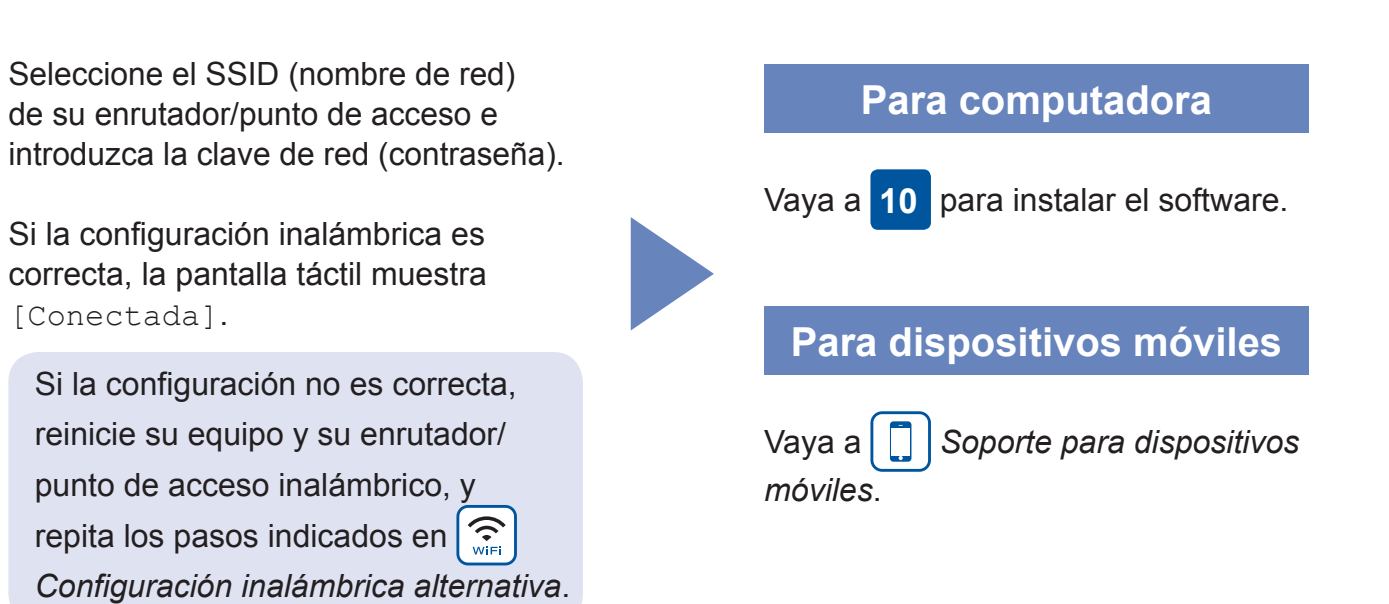

[Conectada].

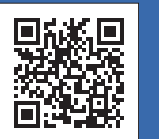

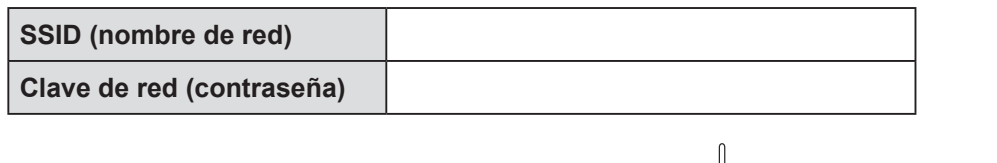

## **¿No puede conectarse? Compruebe lo siguiente:**

Red inalámbrica

Aunque no tenga un enrutador/punto de acceso inalámbrico, podrá conectar su dispositivo y equipo directamente. Consulte información adicional sobre las conexiones inalámbricas en [solutions.brother.com/wireless-support.](http://solutions.brother.com/wireless-support)

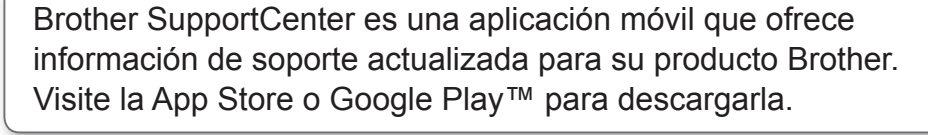

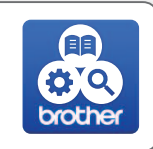

Reinicie su enrutador/punto de acceso inalámbrico (si se puede).

Desconecte el cable.

Si sigue sin conseguirlo, vaya a [support.brother.com](http://support.brother.com) y consulte la sección de preguntas frecuentes.

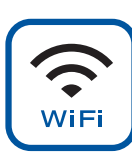

# $\left| \begin{array}{c} \text{Configuración inalámbrica alternativa} \end{array} \right|$

Reinicie su equipo y computadora, y

vaya a **10** .

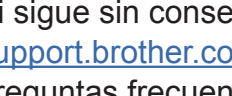

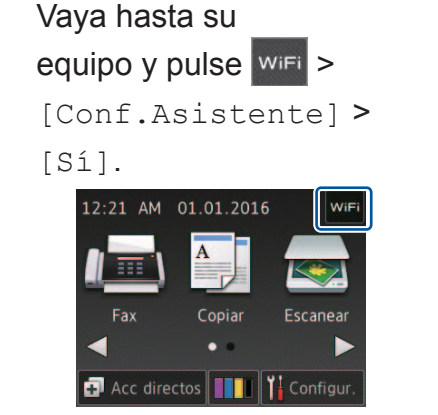

Puede imprimir desde sus dispositivos móviles y escanear en los mismos con nuestra aplicación gratuita "Brother iPrint&Scan".

Descargue e instale la aplicación en [solutions.brother.com/ips](http://solutions.brother.com/ips).

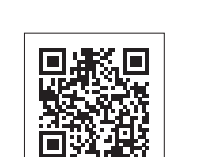

Información adicional sobre las conexiones inalámbricas: [solutions.brother.com/wireless-support](http://solutions.brother.com/wireless-support)

# 8 **Soporte para dispositivos móviles**

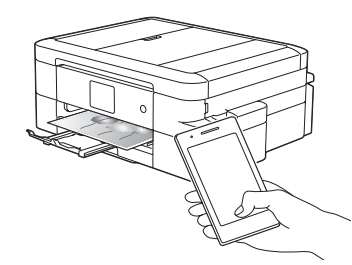

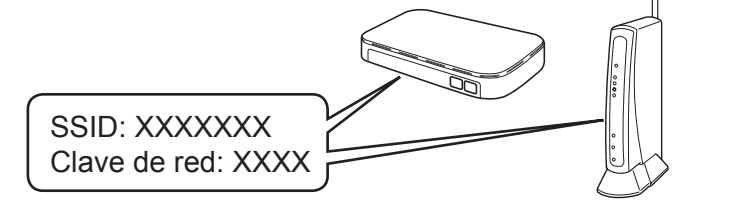